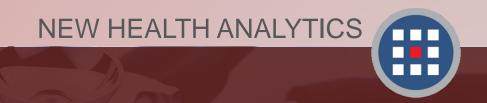

## Section 3 Creating a Report in PCA Plus V2 Selecting data filters & running a report

Version 2.2017

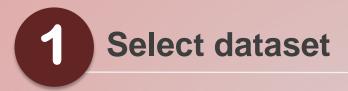

#### Once you log in, this page will appear. Select the data set you wish you use.

| 💷 NEW HEALTH ANA | Welcome username                |          |
|------------------|---------------------------------|----------|
|                  |                                 |          |
| E PCA Inputs     | Please Select                   |          |
|                  | INPATIENT(IP) DATA OUTPATIENT(C | OP) DATA |
|                  |                                 |          |
|                  |                                 |          |
|                  | 8                               |          |

| 🔃 NEW HEALTH ANAI | LYTICS PERFORMANCE INSIGHT Welcome username                                                    |                               |
|-------------------|------------------------------------------------------------------------------------------------|-------------------------------|
|                   | Home     Switch to PCA-OP     Change Password                                                  | Use the drop-<br>down menu to |
| III PCA Inputs    | a Log Out                                                                                      | the right of your             |
| Manage Users      | ≡ Input Filters                                                                                | <b>o</b> ,                    |
| 🛓 Special Reports |                                                                                                | username to                   |
| 🛓 Upload Groups   | Placeholder to display your Selected Filters<br>Quarters: 2016-Q2, Apr-Jun to 2017-Q1, Jan-Mar | switch between databases.     |
|                   | Maryland Inpatient dataset                                                                     |                               |

# Select time period

2

| ( NEW HEALTH ANALYT                                                                                                    | CS PERFORMANCE INSIGHT                                                                         | Welcome rsolomonova \vee                                               |
|----------------------------------------------------------------------------------------------------|------------------------------------------------------------------------------------------------|------------------------------------------------------------------------|
| PCA Inputs                                                                                                    | 중 Home                                                                                         | My Bookmarks                                                           |
| 🏝 Manage Users                                                                                                    | ≡ Input Filters                                                                                |                                                                        |
| 📩 Special Reports                                                                                                    |                                                                                                |                                                                        |
| 🛓 Upload Groups                                                                                                    | Placeholder to display your Selected Filters<br>Quarters: 2016-Q2, Apr-Jun to 2017-Q1, Jan-Mar |                                                                        |
|                                                                                                    | Maryland Inpatient dataset                                                                     |                                                                        |
|                                                                                                    | Select Quarters 2016-Q2, Apr-Jun 🔻 2017-Q1, Jan-Mar                                            | ·                                                                      |
| Select the time period for<br>which you want to run the<br>report- starting quarter on the<br>left and ending quarter on the<br>right.<br>The system will automatically<br>default to the last four<br>available quarters. | selected, the time<br>period will appear<br>in the blue filter                                 | , Jan-Mar<br>Maryland Inpatient dataset<br>pr-Jun * 2017-Q1, Jan-Mar * |

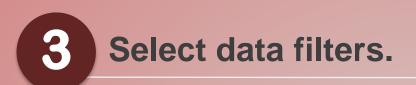

Note: We will use Provider selection as an example for this manual, but this selection process applies to most data filters in PCA Plus V2.

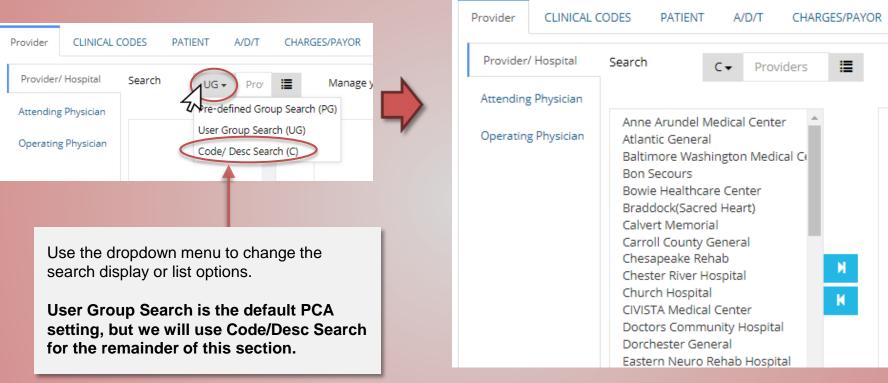

- User Group Search (UG) includes groups you have made within your PCA account. Instructions for creating and saving groups are in Section 5 of this manual series.
- Pre-defined Group Search (PG) are groups designed by New Health Analytics and included for use in the PCA tool. These groups serve varying purposes and can be uniquely created based on the specifications provided by the user's organization.
- Code/Desc Search (C) will display all possible selections for that category (see the example above)

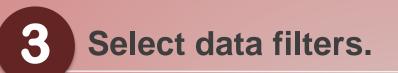

1

Note: We will use Provider selection as an example for this manual, but this selection process applies to most data filters in PCA Plus V2.

2

Click on the provider name to highlight it. "Ctrl" can be used to select more than one provider at once.

Use arrow keys to move the highlighted provider names into the selected filter box on right. The single arrows will move individual and selected sets back and forth. Selected filters will be displayed in box on right and removed from box on left. They can be unselected by using left the arrows to move them back.

#### Provider CLINICAL CODES PATIENT A/D/T CHARGES/PAYOR Provider/ Hospital Search ≔ Manage your groups C-Providers Ð 3 Attending Physician 1 Anne Arundel Medical Center Anne Arundel Medical Center **Operating Physician** Atlantic General Calvert Memorial Baltimore Washington Medical Center CIVISTA Medical Center Bon Secours Bowie Healthcare Center Braddock(Sacred Heart) Calvert Memorial Carroll County General Chesapeake Rehab Chester River Hospital Church Hospital И CIVISTA Medical Center Doctors Community Hospital Dorchester General Eastern Neuro Rehab Hospital Fort Washington Hospital

Note: We will use Provider selection as an example for this manual, but this selection process applies to most data filters in PCA Plus.

# **3** Select data filters.

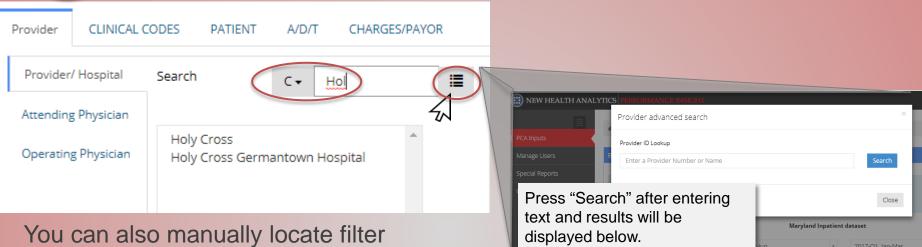

items by:

- Typing the first few letters into the search box
- Using the Advanced Search feature, shown to the right

| P                    | NEW HEALTH ANALYTICS PERFORMANCE INSIC<br>Provider advanced se<br>Provider ID Lookup<br>anage Users<br>ecial Reports |                             | Search                                  |
|----------------------|----------------------------------------------------------------------------------------------------|-----------------------------|-----------------------------------------|
|                      | Press "Search" after ent<br>text and results will be<br>displayed below.                                             | tering<br>Maryland Inpatien | Close<br>at dataset<br>2017-01. lan-Mar |
| Pr                   | ovider advanced search<br>ovider ID Lookup<br>hol                                                                    |                             | Search                                  |
| ļ                    | 04 Ho                                                                                                    | OVIDER NAME                 | ×                                       |
| provider y check the | ed search finds the<br>ou are looking for,<br>box and click "Append<br>earch" to add it to your<br>lter list.        |                             | Close                                   |

# Select data filters.

While the process described on the previous slides applies to most filters in PCA Plus, there are a few differing filter options due to the nature of that selection.

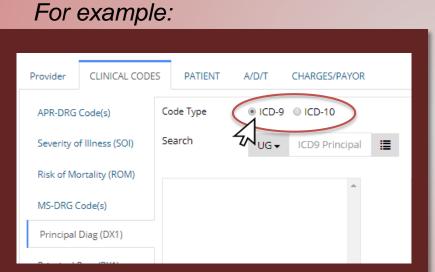

For Clinical Codes options for diagnosis and procedure codes, PCA Plus <u>has both</u> <u>ICD-9 and ICD-10 codes available.</u>

Clicking the dot next to either option will bring up the respective code set. The rest of the selection process remains the same.

| Provider   | CLINICAL CODES                                                                        | PATIENT | A/D/T              | CHARGES/PAYOR     |        |
|------------|---------------------------------------------------------------------------------------|---------|--------------------|-------------------|--------|
| Dispositio | n LOS Fro                                                                             | om      |                    | LOS To            | >      |
| Admission  | Туре                                                                                  |         |                    |                   |        |
| Admission  | Source                                                                                |         |                    |                   |        |
| Readmissi  | on Case                                                                               |         |                    |                   |        |
| ED Admiss  | sion                                                                                  |         |                    |                   |        |
| LOS (rang  | e)                                                                                    |         |                    |                   |        |
|            |                                                                                       | _       |                    | 7                 |        |
|            | INICAL CODES PATIENT Select a charge category and                                     |         | HARGES/PAYOR       | en                |        |
| Payor      | Total Charges                                                                         | From    | inalge range (in . | То                |        |
| Charges    |                                                                                       |         |                    |                   |        |
|            | Daily Charges                                                                         | From    |                    | То                |        |
|            | OR Charges                                                                            | From    |                    | То                |        |
|            | Drugs Charges                                                                         | From    |                    | То                |        |
|            | RAD Charges                                                                           | From    |                    | То                |        |
|            | LAB Charges                                                                           | From    |                    | То                |        |
|            | Supplies Charges                                                                      | From    |                    | For both Longth o | f Ctoy |
|            | Therapy Charges                                                                       | From    |                    | For both Length c | n Slay |
|            | Other Charges                                                                         | From    |                    | (LOS) under the   |        |
|            | A/D/T heading and Charges<br>under the Charges/Payor<br>heading, the filter option is |         |                    |                   |        |

heading, the filter option is based on <u>a range</u> which the user will manually input.

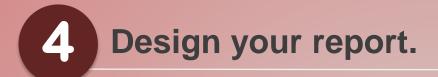

The **Output Type** will determine your options for the rest of the layout design.

We will run a <u>Standard</u> <u>Report</u> for this section of the manual - it is a commonly used format for quick-viewing.

The **Layout Type** will determine which selection options appear below.

The **Case Details** "selections" drop down menus allow the user to display the filtered data in layers for more specificity.

If no selections are made, the data will still be filtered, but will be displayed in the default standard report settings.

#### Use the Output, Layout, and Details selection options.

Instructions for understanding and utilizing the differences between these options are in a later section of this manual.

**Note!** Select one of the following report types as the output. Reports are based on the the filters you selected above. For more detailed reports, you may select up to three fields, under Case Details, to group the output or for quarterly data reports click the Show by Quarter check box.

#### Select Output Type

Standard Report Charge Details Report Cross-Tab Report

#### Choose Your Layout Type

Case Details Ocase Counts

Case Details

| First Selection                                                                                                    | Second Selection                        |    | Third Selection |   |
|----------------------------------------------------------------------------------------------------|-----------------------------------------|----|-----------------|---|
| None 🔻                                                                                                    | None                                    | •  | None            | • |
| Show by Quarter<br>(OR)                                                                                                    |                                         |    |                 |   |
| 12 Month Ending (First, Second and Third Second and Third Second and Th | Selection above are ignored in this cas | e) |                 |   |

For this demo, we will run the report with no specific layout selections made.

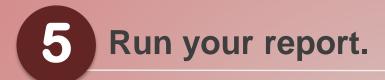

The blue strip at the top of the page displays all selected filter items. This placeholder is useful for verifying that your filter selections are correct before running the report.

# Input Filters Placeholder to display your Selected Filters Quarters: 2016-Q2, Apr-Jun to 2017-Q1, Jan-Mar Provider: C: Baltimore Washington Medical Center, C: Anne Arundel Medical Center, C: Carroll County General, C: Doctors Community Hospital, C: Holy Cross APR-Drg Codes: PG: 3M - Cardiac Cath, PG: 3M - Cardiology, PG: 3M - Cardiovascular Surg., PG: 3M - Endocrinology, PG: 3M - General Surgery, PG: 3M - Infectious Dis, PG: 3M - Neurology, PG: 3M - Urology

#### Once you have confirmed your filters, click "Submit" at the bottom of the page.

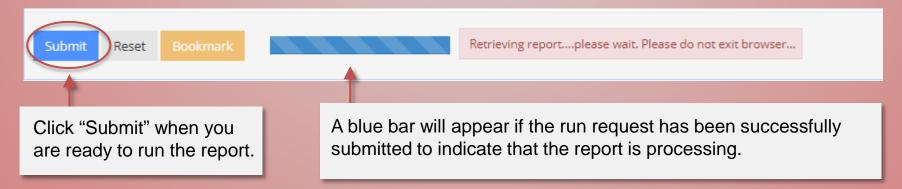

Run your report.

Submit

Reset

අ Case Details Output

When the report is generated, the page will extend downward, allowing the user to scroll down and view it in the same browser window. Instructions for downloading and saving this report are in a later section of this manual.

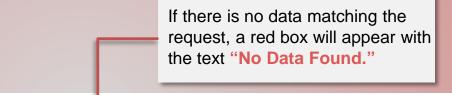

This is a Standard PCA Report Output. The data has been mined based on the filter selections.

Each heading is an active link that allows for sorting. Column totals appear along the bottom of the report view.

|                                        |                               |      |                 |                |               |               |                    |                       | Action            |
|----------------------------------------|-------------------------------|------|-----------------|----------------|---------------|---------------|--------------------|-----------------------|-------------------|
| Provider                               | <u># of</u><br><u>Cases</u> ▼ | LOS  | Patient<br>Days | APRDRG-<br>CMI | MSDRG-<br>CMI | Charges       | Charge per<br>Case | Charge<br>patient day | Charge<br>Percent |
| Anne Arundel Medical<br>Center         | 7,822                         | 4.00 | 38,395          | 1.3952         | 1.6330        | \$95,910,095  | \$12,261           | \$2,497               | 20.73%            |
| Holy Cross                             | 7,658                         | 5.00 | 44,643          | 1.5861         | 1.8431        | \$136,564,091 | \$17,832           | \$3,059               | 29.52%            |
| Baltimore Washington<br>Medical Center | 6,694                         | 4.00 | 33,338          | 1.5175         | 1.7184        | \$106,397,029 | \$15,894           | \$3,191               | 23.00%            |
| Doctors Community<br>Hospital          | 4,484                         | 6.00 | 27,220          | 1.4338         | 1.6319        | \$67,695,832  | \$15,097           | \$2,486               | 14.63%            |
| Carroll County General                 | 3,676                         | 4.00 | 15,354          | 1.4079         | 1.5747        | \$56,103,490  | \$15,262           | \$3,653               | 12.13%            |
| Total                                  | 30,334                        | 5.24 | 158,950         | 1.4681         | 1.6802        | \$462,670,537 | \$76,348           | \$14,889              | 100.00%           |

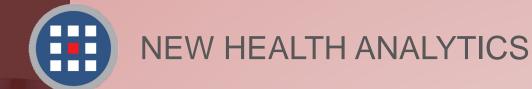

### Help & Support

For information regarding our products, PCA Plus software support, and customer service, please contact:

Website: http://newhealthanalytics.com/

Support Center: http://support.smanha.com/

Phone: (804) 245-8240 info@newhealthanalytics.com

Address: 200 Westgate Parkway, Suite 104 Henrico, VA 23233